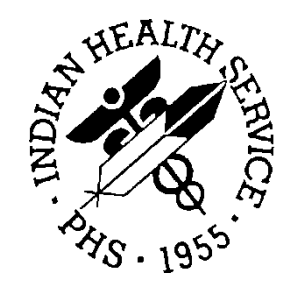

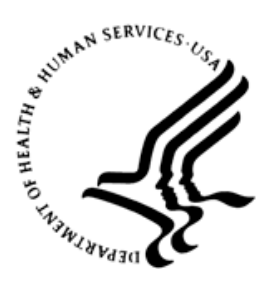

## RESOURCE AND PATIENT MANAGEMENT SYSTEM

# **Prenatal Care Module Electronic Health Record (EHR) Graphical User Interface (GUI)**

# (BJPN)

# **Installation Guide and Release Notes**

Version 2.0 June 2015

Office of Information Technology (OIT) Division of Information Technology

# **Table of Contents**

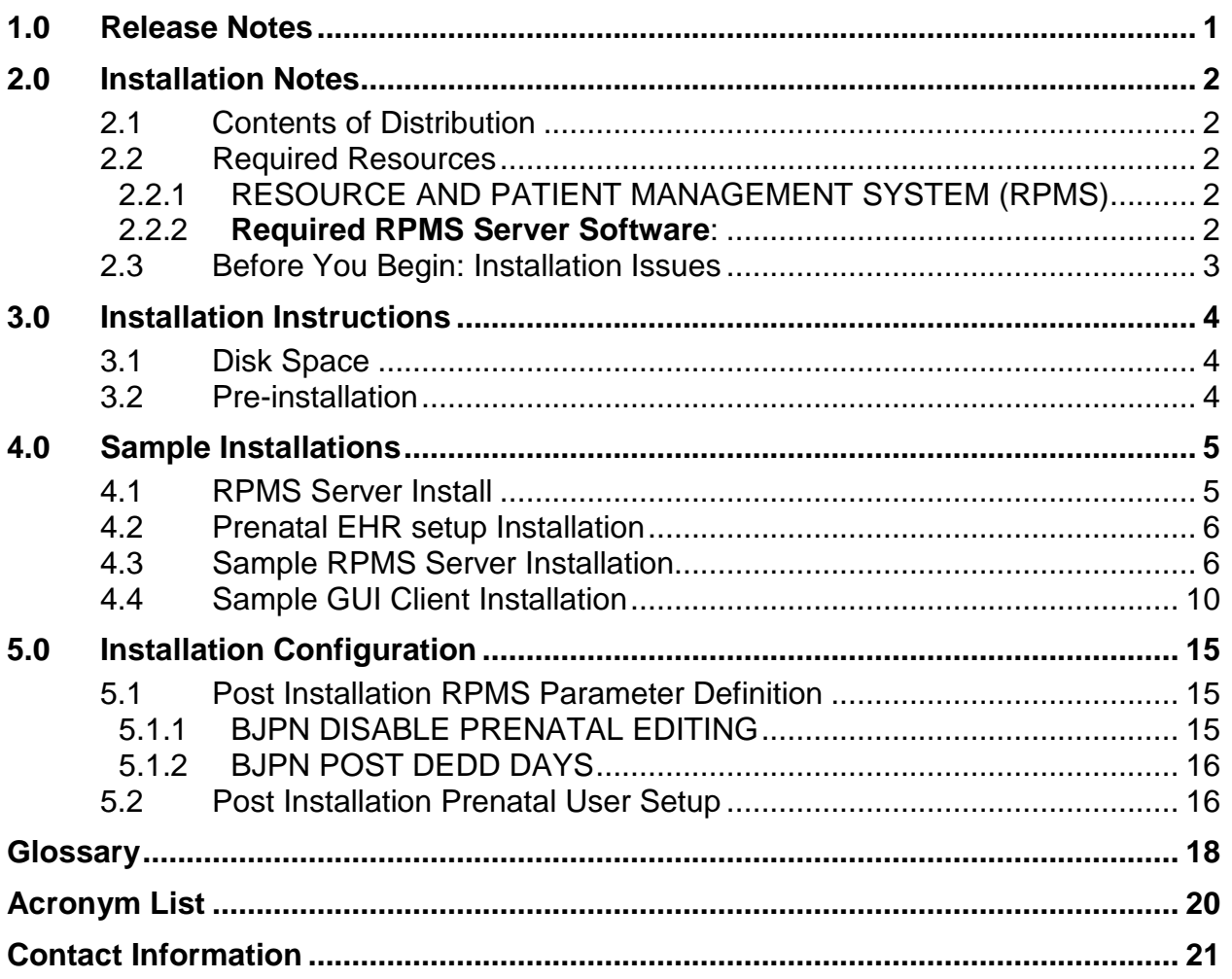

# <span id="page-2-0"></span>**1.0 Release Notes**

Version 2.0 is the second release of the Electronic Health Record (EHR) Prenatal Care Module (PCM). The site should have already installed EHR. PCM version 2.0 includes functionality to enhance two existing prenatal modules, the Prenatal Issues and Problem List (PIP) and the Prenatal Pick List (PPL).

The intended audiences for this document are Indian Health Service (IHS) site managers and other technical staff.

# <span id="page-3-0"></span>**2.0 Installation Notes**

**Prefix:** BJPN **Current Version:** 2.0

# <span id="page-3-1"></span>2.1 Contents of Distribution

Table 2-1: Contents of Distribution

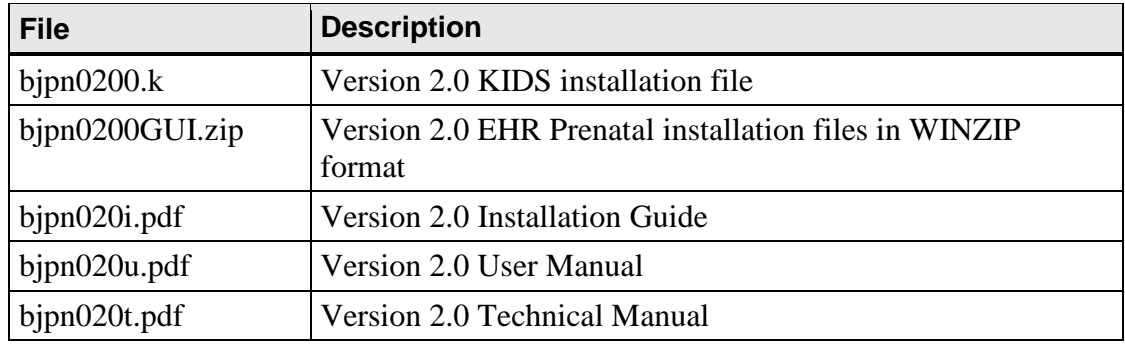

# <span id="page-3-2"></span>2.2 Required Resources

### <span id="page-3-3"></span>2.2.1 RESOURCE AND PATIENT MANAGEMENT SYSTEM (RPMS)

The RPMS server portion of the PCM application does not require a specific version of Ensemble® or a specific operating system (OS). However, the RPMS server must be able to fully support the other required RPMS applications listed below and is therefore subject to any requirements needed to run those applications.

**Note**: BMX\*4.0\*3, BJPC\*2.0\*11, EHR\*1.1\*14, LEX\*2.0\*1003, and BSTS\*1.0\*3 are pre-requisite releases for the Prenatal Care Module Version 2.0 release and must be installed prior to the installation of the PCM KIDS release.

### <span id="page-3-4"></span>2.2.2 **Required RPMS Server Software**:

Table 2-2: Required RPMS Server Software

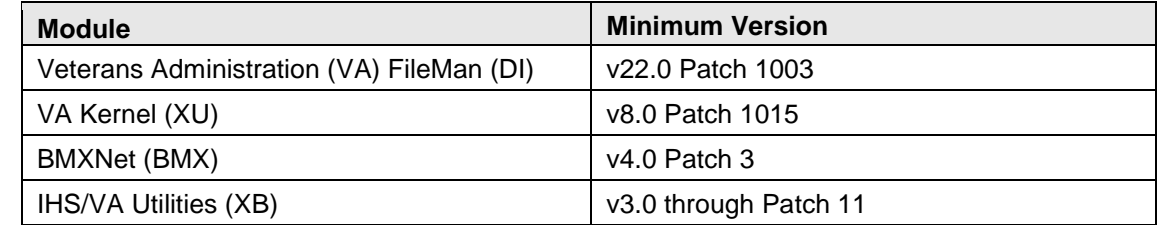

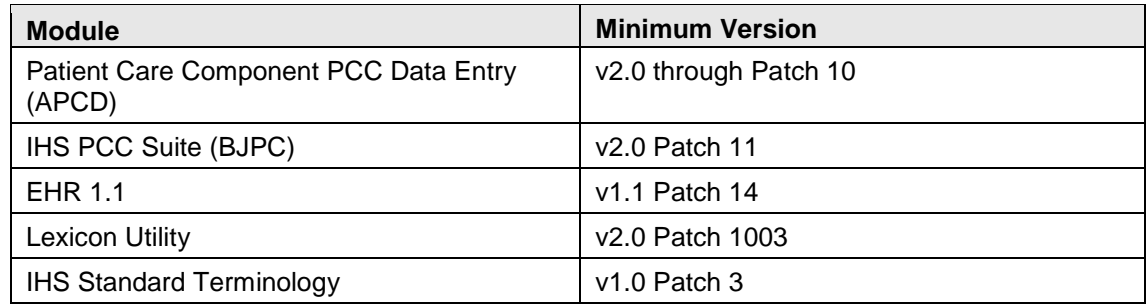

## <span id="page-4-0"></span>2.3 Before You Begin: Installation Issues

- Make a copy of this distribution for offline storage.
- Print all notes and readme files.
- To ensure a printed audit trail if any problems arise, capture the terminal output during the installation using an auxport printer attached to the terminal.

# <span id="page-5-0"></span>**3.0 Installation Instructions**

The PCM contains components that run on both the RPMS server and the client Personal Computer (PC) via EHR. Installation of the RPMS server components is conventional and consists of a Kernel Installation and Distribution System (KIDS) build. In addition, a setup file to install required Dynamic Linked Library (dll) files into EHR is included.

### <span id="page-5-1"></span>3.1 Disk Space

With Version 2.0 of Prenatal, approximately 15 MB of disk space on the server is needed for the bjpn0200GUI.exe to install the required dll files in EHR.

### <span id="page-5-2"></span>3.2 Pre-installation

Before installing the PCM application, the following items should be completed (in no particular order):

- If possible, initially load the software into a test account, then into the production account. There are no routines or globals to remove after the installation is complete.
- Refer to the remaining installation steps and sample installations (Sections [3.0](#page-5-0)) through Sections [4.0\)](#page-6-0) for the applicable prompts and user responses. User responses appear in bold type.
- Ensure that the BMX system is installed and that a BMX monitor process is running. BMX's Integrated Security feature allows EHR sessions to connect to RPMS without having to re-specify access and verify codes every time. For this feature to work, the integrated security field of the BMX monitor port must be set to Yes. See the BMX User and Installation Manuals for details on BMX.
- Ensure the other required applications have been installed. Specifically very that the IHS Standard Terminology (BSTS) application is connecting properly to the DTS server. See the BSTS v1.0 patch 3 installation manual for instructions on how to run the test option to verify BSTS is running properly.

# <span id="page-6-0"></span>**4.0 Sample Installations**

### <span id="page-6-1"></span>4.1 RPMS Server Install

The follow steps describe the process to install the KIDS build associated with the PCM release:

- 1. On the RPMS server, load and install the bjpn0200.k file using the KIDS menu options. From the **KIDS** menu, select the **Installation** menu.
- 2. From the I**nstallation** menu, select **Option 1: Load a Distribution**.
- 3. At the "Enter a Host File" prompt, type **bjpn0200.k**. It might be necessary to precede the file name with the appropriate host path.
- 4. At the "Want to Continue with Load? YES//" prompt, type **Yes** (or press the ENTER key to accept the default).
- 5. From the **Installation** menu, select **Option 2: Verify Checksums in Transport Global**. This option provides a mechanism for ensuring the integrity of your routines, verifies checksums for the components of the Transport global, and reports any errors uncovered.
- 6. At the "Select Install Name" prompt, type **PRENATAL CARE MODULE 2.0**.
- 7. The following KIDS options are not required but can be run if desired. If either of the options are run, at the "Select Install Name" prompt, type **PRENATAL CARE MODULE 2.0**.
	- a. **Back Up a Transport Global** this option creates a MailMan message that will back up all current routines on the system that would be replaced by this release. Because this is a new release, no files will be replaced.
	- b. **Compare Transport Global** this option performs a comparison check between the current system and the changes included with the installation.
- 8. From the **Installation** menu, select the **Install Packages(s)** option.
- 9. At the "Select Install Name" prompt, type **PRENATAL CARE MODULE 2.0**.
- 10. Respond to the following prompts as indicated:
	- a. At the "Want KIDS to Rebuild Menu Trees Upon Completion of Install? YES//" prompt, type **NO**.
	- b. At the "Want KIDS to INHIBIT LOGONs during the install?//YES" prompt, type **NO**.
- c. At the "Want to DISABLE Scheduled Options, Menu Options and Protocols?// YES" prompt, type **NO**.
- 11. Type the device that will print the install messages.

12. Exit the **Installation** menu.

### <span id="page-7-0"></span>4.2 Prenatal EHR setup Installation

The installation of the bjpn0200.exe *must* be coordinated with the installation of the KIDS on the RPMS server so that EHR is ready after the KIDS is installed.

To install the prenatal GUI components in the EHR library, run bjpn0200.exe. The setup process will prompt the user for which components they wish to install. Generally, both the EHR Pregnancy Issues and Problems and EHR Prenatal Pick List components should be installed.

Before installing, it is necessary to find out the location on the server to install the new files to.

### <span id="page-7-1"></span>4.3 Sample RPMS Server Installation

**Note**: User responses appear in **bold** type.

[Figure 4-1](#page-7-2) shows how to select the KIDS installation menu:

```
Select OPTION NAME: XPD MAIN Kernel Installation & Distribution System
        Edits and Distribution ...
        Utilities ...
        Installation ...
Select Kernel Installation & Distribution System Option: Installation
   1 Load a Distribution
  2 Verify Checksums in Transport Global<br>3 Print Transport Global
     3 Print Transport Global
   4 Compare Transport Global to Current System
   5 Backup a Transport Global
       Install Package(s)
        Restart Install of Package(s)
        Unload a Distribution
Select Installation Option: 1 Load a Distribution
```
Figure 4-1: Selecting installation option

Other prompts are shown in [Figure 4-2:](#page-11-1)

```
Enter a Host File: D:\RPMS_TST\bjpn0200.k <enter> *Note a different path may be 
required here
```
KIDS Distribution saved on Feb 24, 2015@11:10:22 Comment: PRENATAL CARE MODULE 2.0 This Distribution contains Transport Globals for the following Package(s): PRENATAL CARE MODULE 2.0 Distribution OK! Want to Continue with Load? YES// Loading Distribution... Build PRENATAL CARE MODULE 2.0 has an Environmental Check Routine Want to RUN the Environment Check Routine? YES// PRENATAL CARE MODULE 2.0 Will first run the Environment Check Routine, BJPN20EN Patch "BMX\*4.0\*3" is installed. Patch "BJPC\*2.0\*11" is installed. Patch "EHR\*1.1\*14" is installed. Patch "LEX\*2.0\*1003" is installed. The BSTS ICD-10 Patch is installed \*\*Verifying that BSTS connection to DTS is working. This may take several minute s to complete\*\* \*\*BSTS connection to DTS is working properly\*\* Use INSTALL NAME: PRENATAL CARE MODULE 2.0 to install this Distribution. 1 Load a Distribution<br>2 Verify Checksums in 2 Verify Checksums in Transport Global<br>3 Print Transport Global 3 Print Transport Global<br>4 Compare Transport Glob 4 Compare Transport Global to Current System 5 Backup a Transport Global 6 Install Package(s) Restart Install of Package(s) Unload a Distribution You have 1 PENDING ALERTS Enter "VA to jump to VIEW ALERTS option You've got PRIORITY mail! Select Installation Option: 2 Verify Checksums in Transport Global Select INSTALL NAME: PRENATAL CARE MODULE 2.0 Loaded from Distribution Loaded from Distribution 2/24/15@11:12:22 => PRENATAL CARE MODULE 2.0 ;Created on Feb 24, 2015@11:10:22 This Distribution was loaded on Feb 24, 2015@11:12:22 with header of PRENATAL CARE MODULE 2.0 ;Created on Feb 24, 2015@11:10:22 It consisted of the following Install(s): PRENATAL CARE MODULE 2.0 Want each Routine Listed with Checksums: Yes// YES DEVICE: HOME// Virtual PACKAGE: PRENATAL CARE MODULE 2.0 Feb 24, 2015 11:12 am PAGE 1 ------------------------------------------------------------------------------- BJPN20AU Calculated 13604173 BJPN20EN Calculated 5647612 BJPN20P1 Calculated 138845864 BJPN20PR Calculated 1279562

BJPN20PS Calculated 53251333 BJPN20RG Calculated 92580005 BJPNAPI Calculated 69830469 BJPNAPI1 Calculated 96122939 BJPNAPI2 Calculated 102933896 BJPNCPIP Calculated 140346620 BJPNFAUD Calculated 71985887 BJPNGNOT Calculated 44666597 BJPNGPIP Calculated 153415523 BJPNPBDT Calculated 206373310 BJPNPDET Calculated 179504517 BJPNPKL Calculated 91024655 PACKAGE: PRENATAL CARE MODULE 2.0 Feb 24, 2015 11:12 am PAGE 2 ------------------------------------------------------------------------------- BJPNPRL Calculated 68731665 BJPNPRNT Calculated 53621875 BJPNPRUT Calculated 164811614 BJPNPSET Calculated 87634961 BJPNPUP Calculated 167130881 BJPNPUTL Calculated 154949066 BJPNSPOV Calculated 7149223 BJPNSPRB Calculated 137489632 BJPNUTIL Calculated 207136506 BJPNVFIL Calculated 38961390 26 Routines checked, 0 failed. 1 Load a Distribution<br>2 Verify Checksums in 2 Verify Checksums in Transport Global 3 Print Transport Global 4 Compare Transport Global to Current System 5 Backup a Transport Global Install Package(s) Restart Install of Package(s) Unload a Distribution You have 1 PENDING ALERTS Enter "VA to jump to VIEW ALERTS option You've got PRIORITY mail! Select Installation Option: 6 Install Package(s) Select INSTALL NAME: PRENATAL CARE MODULE 2.0 Loaded from Distribution Loaded from Distribution 2/24/15@11:12:22 => PRENATAL CARE MODULE 2.0 ;Created on Feb 24, 2015@11:10:22 This Distribution was loaded on Feb 24, 2015@11:12:22 with header of PRENATAL CARE MODULE 2.0 ;Created on Feb 24, 2015@11:10:22 It consisted of the following Install(s): PRENATAL CARE MODULE 2.0 Checking Install for Package PRENATAL CARE MODULE 2.0 Will first run the Environment Check Routine, BJPN20EN Patch "BMX\*4.0\*3" is installed. Patch "BJPC\*2.0\*11" is installed. Patch "EHR\*1.1\*14" is installed. Patch "LEX\*2.0\*1003" is installed. The BSTS ICD-10 Patch is installed

#### Prenatal Care Module Electronic Health Record (EHR) Graphical User Interface (GUI) (BJPN) Version 2.0

\*\*Verifying that BSTS connection to DTS is working. This may take several minute s to complete\*\* \*\*BSTS connection to DTS is working properly\*\* Install Questions for PRENATAL CARE MODULE 2.0 Incoming Files: 90680.01 BJPN PRENATAL PROBLEMS Note: You already have the 'BJPN PRENATAL PROBLEMS' File. 9002319.03BUSA AUDIT RPC DEFINITIONS (including data) Note: You already have the 'BUSA AUDIT RPC DEFINITIONS' File. I will REPLACE your data with mine. Want KIDS to Rebuild Menu Trees Upon Completion of Install? NO// Want KIDS to INHIBIT LOGONs during the install? NO// Want to DISABLE Scheduled Options, Menu Options, and Protocols? NO// Enter the Device you want to print the Install messages. You can queue the install by enter a 'Q' at the device prompt. Enter a '<sup>^</sup>' to abort the install. DEVICE: HOME// Virtual qqqqqqqqqqqqqqqqqqqqqqqqqqqqqqqqqqqqqqqqqqqqqqqqqqqqqqqqqqqqqqqqqqqqqqqqqqqqqqqq Install Started for PRENATAL CARE MODULE 2.0 : Feb 24, 2015@11:12:36 Build Distribution Date: Feb 24, 2015 Installing Routines: Feb 24, 2015@11:12:36 Running Pre-Install Routine: PRE^BJPN20PR Installing Data Dictionaries: Feb 24, 2015@11:12:37 Installing PACKAGE COMPONENTS: Installing INPUT TEMPLATE Installing REMOTE PROCEDURE Installing OPTION Installing PARAMETER DEFINITION Feb 24, 2015@11:12:38 Running Post-Install Routine: PST^BJPN20PS Recompiling cross references Registering the Vucentric Objects... FILE:INFRAGISTICS2.EXCEL.V10.3.DLL FILE:INFRAGISTICS2.WIN.ULTRAWINEDITORS.V10.3.DLL FILE:INDIANHEALTHSERVICE.SNOMEDCTSEARCH.DLL FILE:INFRAGISTICS2.SHARED.V10.3.DLL FILE:INFRAGISTICS2.WIN.ULTRAWINTABCONTROL.V10.3.DLL

FILE:INFRAGISTICS2.WIN.MISC.V10.3.DLL FILE:INFRAGISTICS2.WIN.ULTRAWINGRID.EXCELEXPORT.V10.3.DLL FILE:INFRAGISTICS2.WIN.ULTRAWINGRID.V10.3.DLL FILE:INFRAGISTICS2.WIN.ULTRAWINPRINTPREVIEWDIALOG.V10.3.DLL FILE:INFRAGISTICS2.WIN.ULTRAWINSTATUSBAR.V10.3.DLL FILE:INFRAGISTICS2.WIN.ULTRAWINTOOLBARS.V10.3.DLL FILE:INFRAGISTICS2.WIN.V10.3.DLL FILE:INFRAGISTICS2.WIN.ULTRAWINLISTBAR.V10.3.DLL FILE:INFRAGISTICS2.WIN.ULTRAWINLISTVIEW.V10.3.DLL FILE:RICHTEXTBOXPRINTCONTROL.DLL FILE:BEHPOVCVG.DLL IHS.PN.EHR.PRENATALPICKLIST.PRENATALPICKLISTCOMPONENT IHS.PN.EHR.PRENATALPROBLEMLIST.PIPCOMPONENT Updating Routine file... Updating KIDS files... PRENATAL CARE MODULE 2.0 Installed. Feb 24, 2015@11:12:39 Not a VA primary domain Install Completed

<span id="page-11-1"></span>Figure 4-2: Sample Installation

## <span id="page-11-0"></span>4.4 Sample GUI Client Installation

The following section outlines the installation procedures for loading Prenatal EHR setup files:

1. Navigate to the folder on the server machine that contains the Prenatal EHR setup program and launch the **bjpn0200.exe** program. [Figure 4-3](#page-11-2) shows a sample display of the **bjpn0200.exe** program location:

|                                       |      | ▶ Computer ▶ OSDisk (C:) ▶ Prenatal EHR Setup |                    | $1 + 4$<br>٠ | $\Box$ e<br>Search Prenatal EHR Setup | x<br>Q |
|---------------------------------------|------|-----------------------------------------------|--------------------|--------------|---------------------------------------|--------|
| Organize $\blacktriangledown$<br>open | Burn | New folder                                    |                    |              | 睚<br>$\overline{\phantom{a}}$         | 0      |
| <b>X</b> Favorites<br>Ξ<br>Desktop    |      | ×<br>Name                                     | Date modified      | Type         | <b>Size</b>                           |        |
|                                       |      | bjpn0200.exe                                  | 3/27/2014 10:26 AM | Application  | 4,899 KB                              |        |
| <b>D</b> Downloads                    |      |                                               |                    |              |                                       |        |
| 图 Recent Places                       |      |                                               |                    |              |                                       |        |
| 高<br>Libraries                        |      |                                               |                    |              |                                       |        |
| ٦<br>Documents                        |      |                                               |                    |              |                                       |        |
| $\blacksquare$ Music                  |      |                                               |                    |              |                                       |        |

<span id="page-11-2"></span>Figure 4-3: bjpn0200.exe program

2. Click **I Agree** on the **License Agreement** screen to continue, shown below in [Figure 4-4:](#page-12-0)

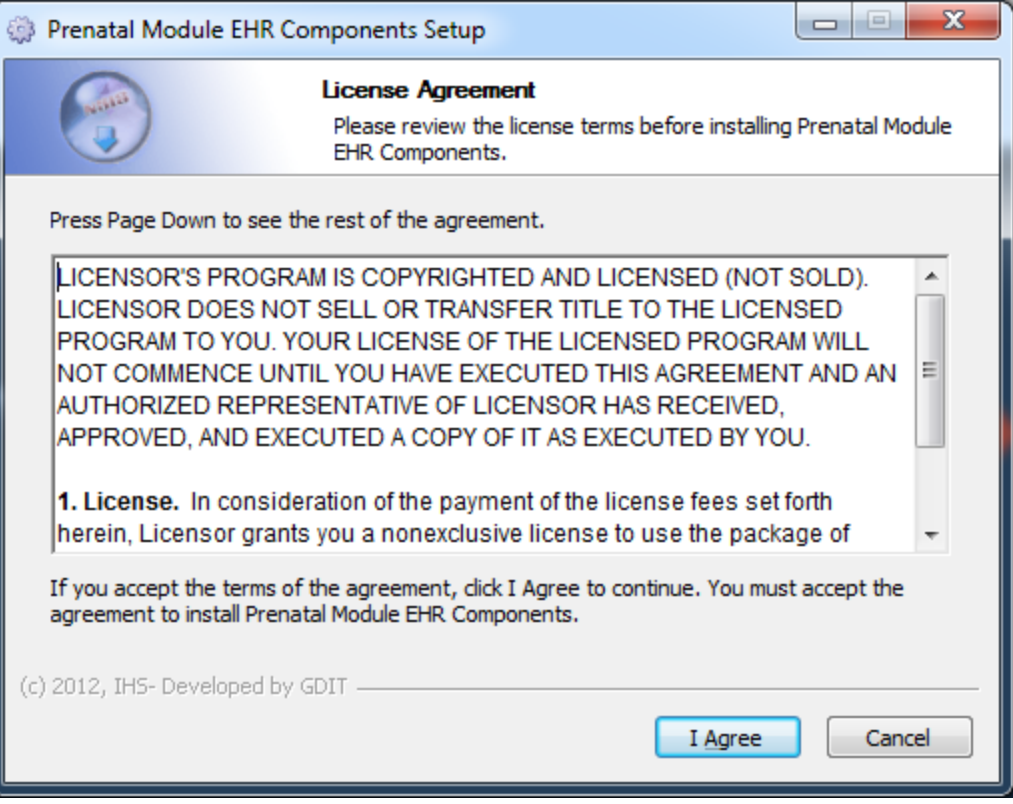

<span id="page-12-0"></span>Figure 4-4: License Agreement screen

3. In the **Choose Components** screen (shown below in [Figure 4-5\)](#page-13-0), choose to install **EHR Prenatal Component Problem List** and the **EHR Prenatal Component Pick List**. Click **Next** to continue.

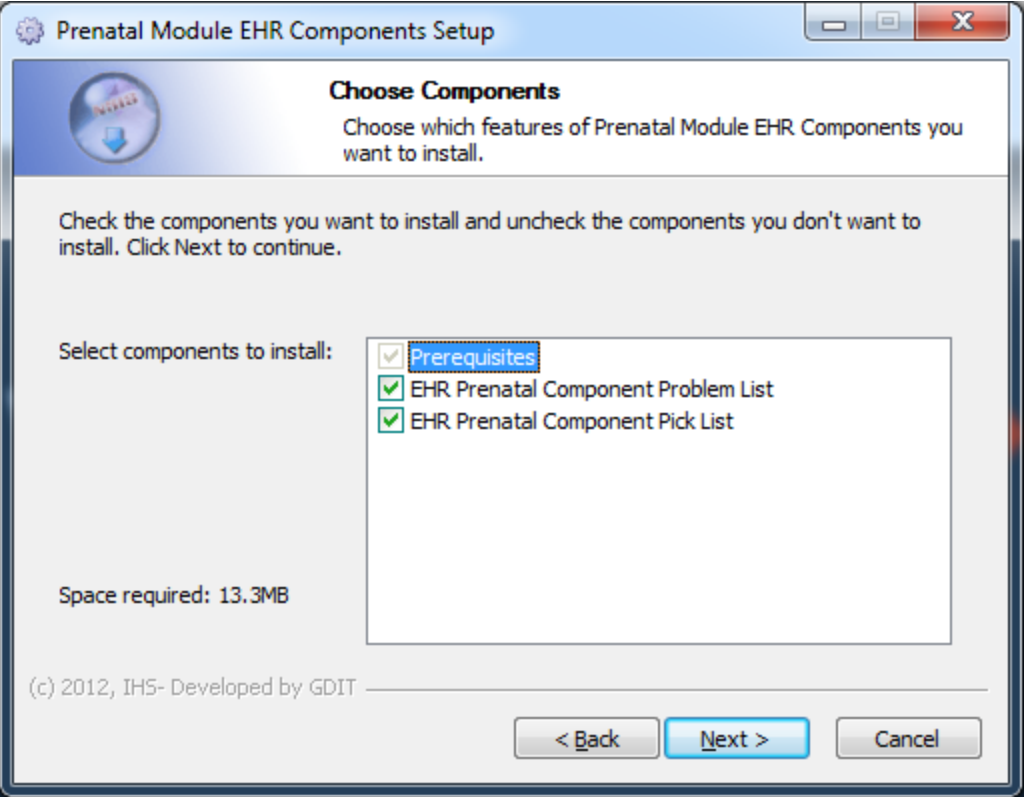

<span id="page-13-0"></span>Figure 4-5: Choose Components Folder screen

In the **Choose Install Location** screen (shown below in [Figure 4-6\)](#page-14-0), select the location where to install Prenatal EHR setup files. Click **Install** to continue.

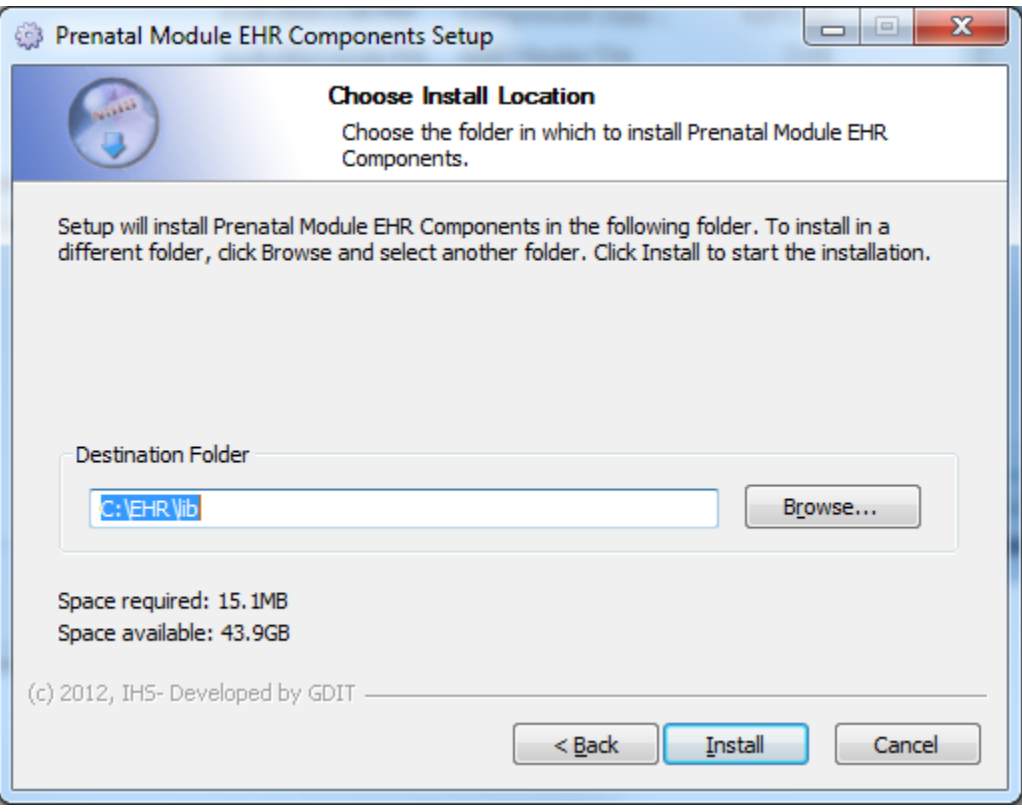

<span id="page-14-0"></span>Figure 4-6: Choose Install Location screen

4. Click **Finish** to complete the installation. See [Figure 4-7](#page-15-0) for a display of this step:

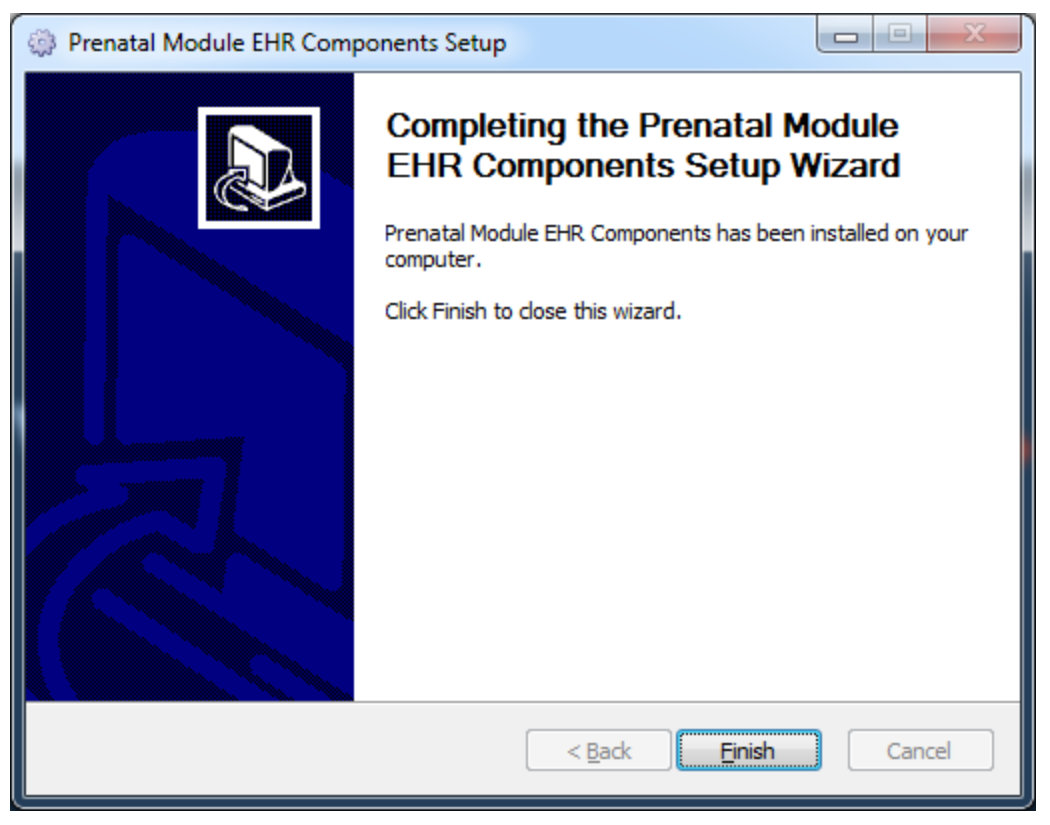

Figure 4-7: Installation Complete screen

<span id="page-15-0"></span>5. Click **Close** to complete the installation.

# <span id="page-16-0"></span>**5.0 Installation Configuration**

### <span id="page-16-1"></span>5.1 Post Installation RPMS Parameter Definition

The Prenatal KIDS installation contains two new parameters relating to the new Prenatal components: The BJPN DISABLE PRENATAL EDITING parameter and the BJPN POST DEDD DAYS parameter.

### <span id="page-16-2"></span>5.1.1 BJPN DISABLE PRENATAL EDITING

The Prenatal components are accessible to users who have existing access to the regular EHR Problem List functionality. If there are specific users or user classes who should not have access to the new Prenatal components they can be set up in the new BJPN DISABLE PRENATAL EDITING parameter.

[Figure 5-1](#page-16-3) shows how to set the BJPN DISABLE PRENATAL EDITING parameter:

```
Select OPTION NAME: XPAR EDIT PARAMETER Edit Parameter Values
Edit Parameter Values
                         --- Edit Parameter Values ---
Select PARAMETER DEFINITION NAME: BJPN DISABLE PRENATAL EDITING Disable Prenatal 
Editing
BJPN DISABLE PRENATAL EDITING may be set for the following:
    100 User USR [choose from NEW PERSON]<br>200 Class CLS [choose from USR CLASS]
                     CLS [choose from USR CLASS]
Enter selection: 100 User NEW PERSON
Select NEW PERSON NAME: USER, EXCLUDED
------ Setting BJPN DISABLE PRENATAL EDITING for User: USER, EXCLUDED ------
Value: YES
BJPN DISABLE PRENATAL EDITING may be set for the following:
 100 User USR [choose from NEW PERSON]
 200 Class CLS [choose from USR CLASS]
Enter selection:
```
<span id="page-16-3"></span>Figure 5-1: Excluding users from access to the Prenatal components

#### <span id="page-17-0"></span>5.1.2 BJPN POST DEDD DAYS

The Prenatal components contain a new parameter which allows users to control the number of days after a patient's Definitive Estimated Date of Delivery (DEDD) in which the patient's prenatal PIP can still be edited. Placing a positive numerical value in this field will allow the patient's PIP to be edited up until the number of days specified after the EDD. For example, placing a "50" in this field will allow patient PIPs to be edited up to '50' days following the patients' DEDD. If no value is specified in this field, a default of "70" days is used.

[Figure 5-2](#page-17-2) shows how to set the BJPN POST DEDD DAYS parameter:

Select OPTION NAME: **XPAR EDIT PARAMETER** Edit Parameter Values Edit Parameter Values --- Edit Parameter Values --- Select PARAMETER DEFINITION NAME: **BJPN POST DEDD DAYS** Prenatal Post EDD Dat a Entry Days ----- Setting BJPN POST DEDD DAYS for System: 2011 DEMO-HO.ABQ.IHS.GOV -----Number of Days: **75** ------------------------------------------------------------------------------- Select PARAMETER DEFINITION NAME:

<span id="page-17-2"></span>Figure 5-2: Defining the number of allowable days (post DEDD) to allow edits of a patient's PIP

# <span id="page-17-1"></span>5.2 Post Installation Prenatal User Setup

In order for users to be able to access the new PCM components, their user definitions must be modified. Any user desiring access to the PCM components must be assigned both the "BMXRPC" and "BJPNRPC" options as secondary menu options in their RPMS user profile. Failure to do so will result in a screen similar to the following figure when attempting to access the prenatal components. [Figure 5-3](#page-18-0) shows a sample screen which displays if either of the above options have not been assigned as secondary menus for a particular user:

<span id="page-18-0"></span>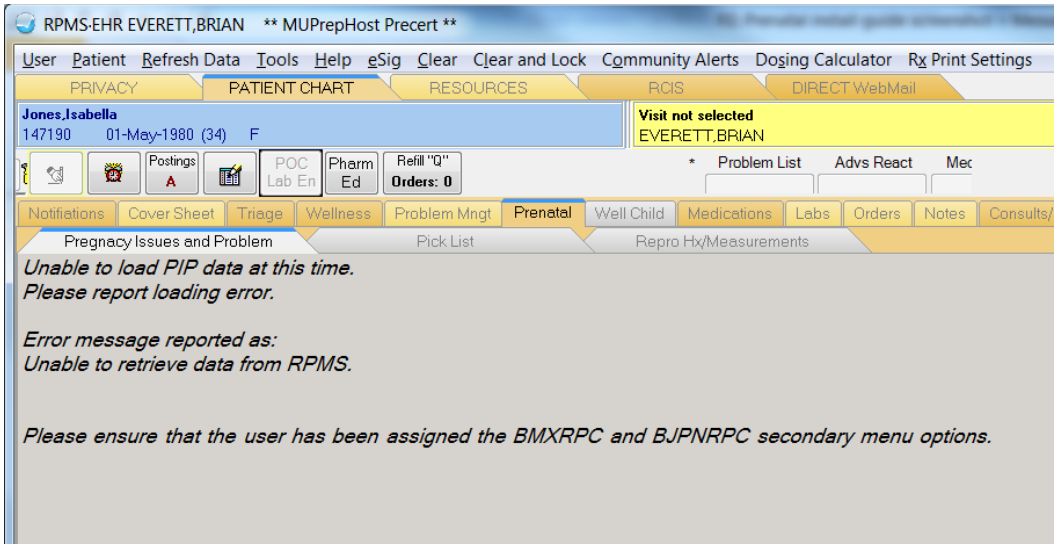

Figure 5-3: Screen detailing an issue with the user's definition

# <span id="page-19-0"></span>**Glossary**

#### **Pregnancy Issues and Problems List (PIP)**

New functionality created in the BJPN namespace to implement pregnancy problem tracking for SNOMED CT® terms.

#### **Pregnancy Issues and Problems Pick List (PIPPL)**

New functionality created in the BJPN namespace to implement pregnancy problem tracking for SNOMED CT® terms. This module enables user selection of SNOMED CT® terms to add to the PIP module.

#### **Pregnancy Problems Pick List (PPL)**

New functionality created in the BJPN namespace to implement pregnancy problem tracking for SNOMED CT® terms. This module enables user selection of SNOMED CT<sup>®</sup> terms to add to the PIP module.

#### **Electronic Health Record (EHR)**

An application used by medical organizations to track patient medical records and care.

#### **ICD Codes**

One of several code sets used by the healthcare industry to standardize data. The International Classification of Disease (ICD) codes are an international diagnostic coding scheme. In addition to diseases, ICD also includes several families of terms for medical-specialty diagnoses, health status, disablements, procedures, and reasons for contact with HCPs. IHS currently uses ICD-9 for coding.

#### **Microsoft® (MS)**

Software company that develops and distributes the Visual Studio® (VS) tool used to develop the Prenatal application.

#### **Office of Information Technology (OIT)**

The organization within IHS that is responsible for developing and maintaining RPMS and related IT functions.

#### **Purpose of Visit (POV)**

In RPMS, ICD codes and narrative describing the patient's purpose of visit (POV) are documented in PCC V POV.

#### **Resource and Patient Management System (RPMS)**

A series of integrated software components that includes clinical, administrative, and financial functions.

#### **RPMS Patient Care Component (PCC)**

Refers to functions within RPMS as a clinical data repository, storing visitrelated data about a patient.

#### **Software Quality Assurance (SQA)**

The office within OIT responsible for ensuring that the system conforms to RPMS Programming Standards and Conventions (SAC).

#### **Text Integration Utility (TIU)**

Refers to functions within RPMS used to store long blocks of text in the medical record.

#### **Visual Studio® (VS)**

Microsoft software development tool and integrated development environment (IDE) used to develop the Prenatal application.

# <span id="page-21-0"></span>**Acronym List**

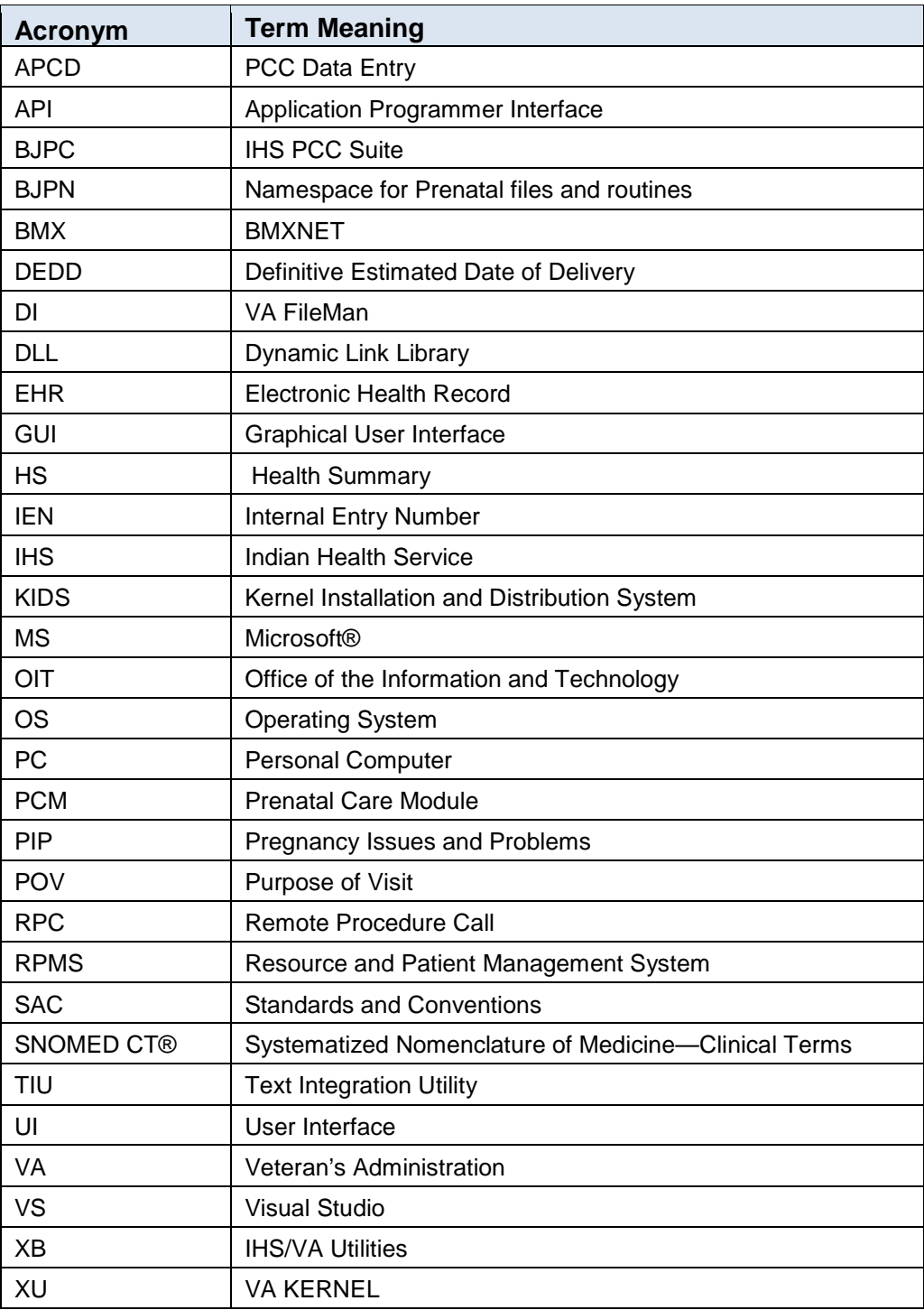

# <span id="page-22-0"></span>**Contact Information**

If you have any questions or comments regarding this distribution, please contact the OIT Help Desk (IHS).

**Phone:** (888) 830-7280 (toll free)

Web: <http://www.ihs.gov/helpdesk/>

**Email:** [support@ihs.gov](mailto:support@ihs.gov)